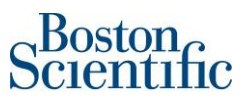

Canadian suppliers will be asked to add the GST, HST and QST Registration Numbers when invoicing through Ariba.

## **The supplier has two options:**

- 1. Configure their company profile to have this information automatically populated when invoicing.
- 2. Manually include this information when invoicing a purchase order through Ariba.

## **Option 1 Step by Step to Configure your Company Profile with your Registration Numbers**

- Go to Company Setting
- Select Company Profile

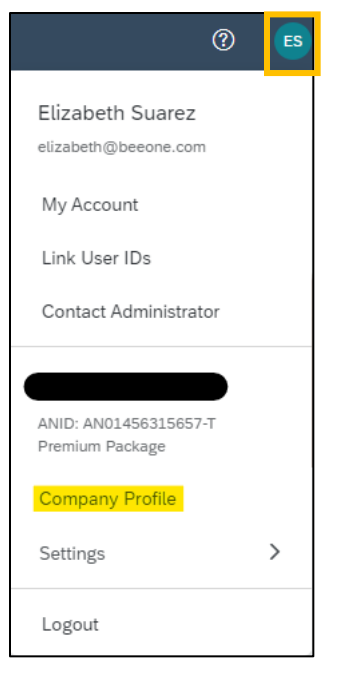

Boston<br>pcientific

• Select Business

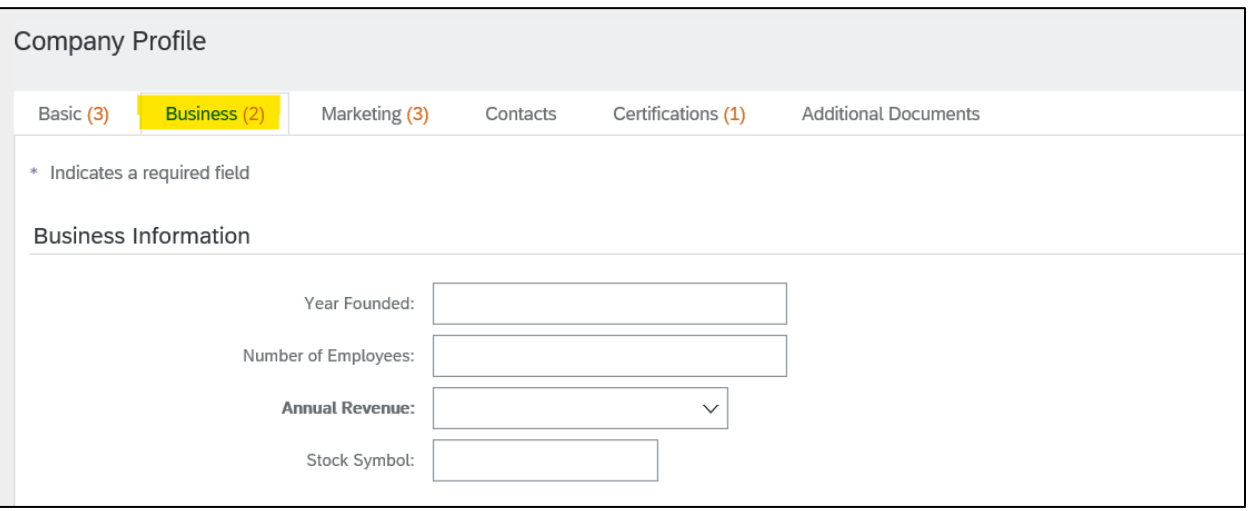

• Go down and on the Tax Information section you will be able to complete Supplier GST/HST Registration Number and Supplier QST Registration Number.

Example below:

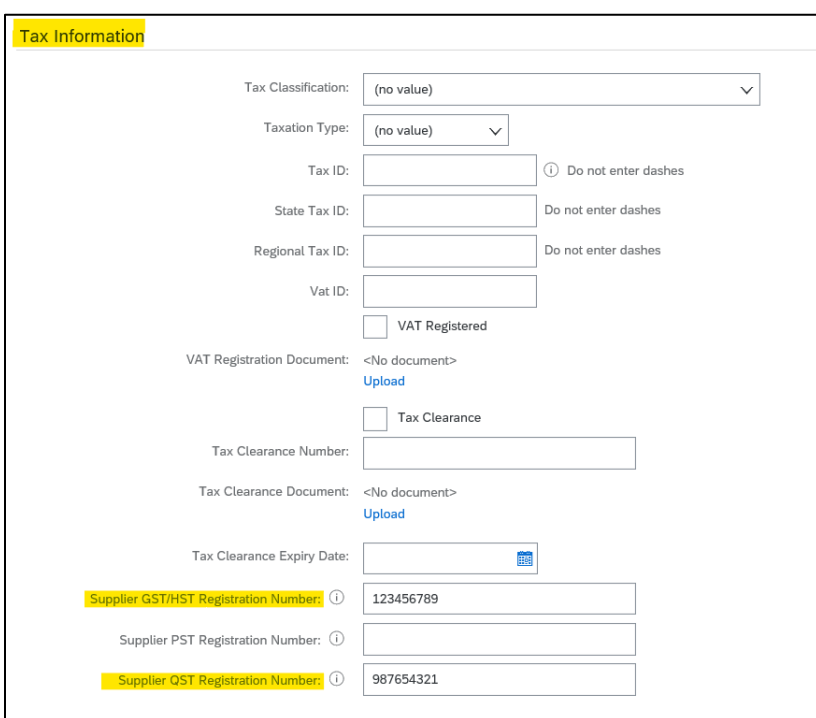

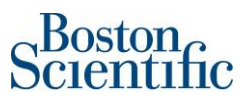

**Option 2 Step by Step to Include Registration Numbers on the Invoice Manually**

- Go to Create Invoice
- Select Standard Invoice

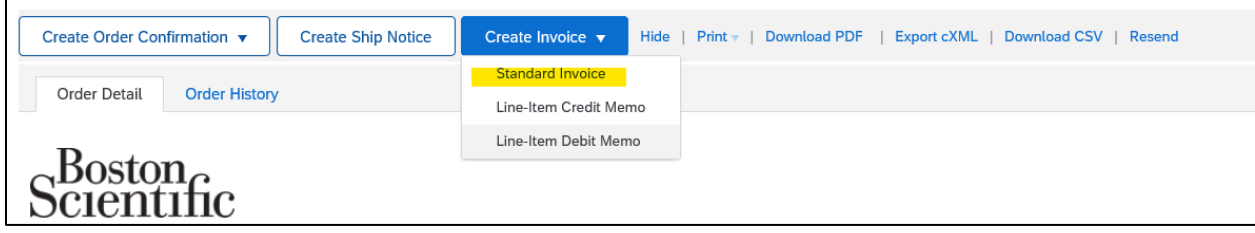

- You complete the corresponding information, follow step by step guide *PO confirmation and invoicing through Ariba – Ship to Canada*
- Under Additional Fields section the registration number can be completed
- Supplier GST/HST Registration Number and Supplier QST Registration Number

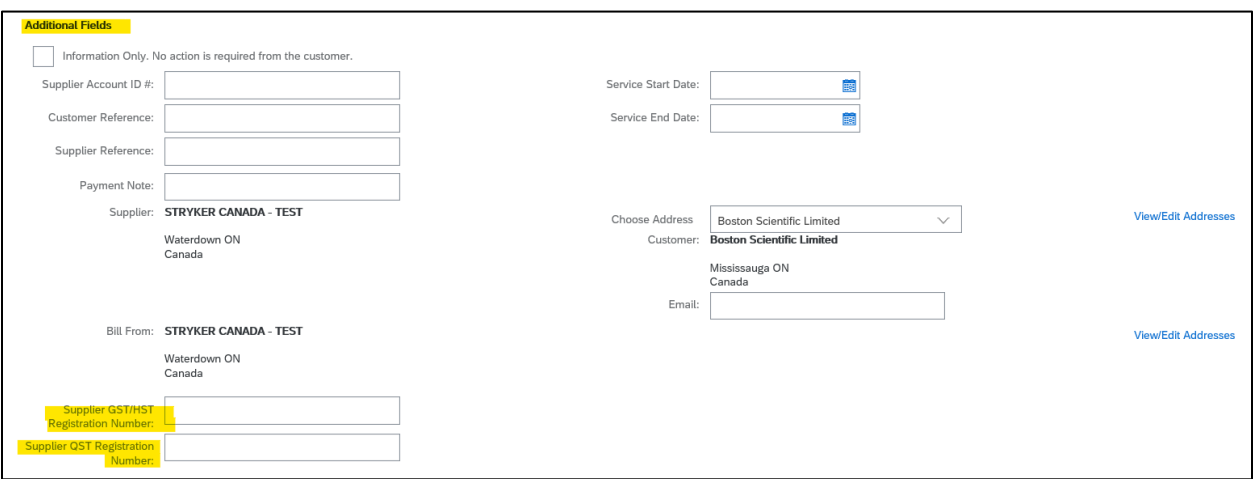

❖ **If you have questions, please contact:** [supplierenablement@bsci.com](mailto:supplierenablement@bsci.com)